# Welcome to TimeCamp Help!

Search for articles...

Q

## Meistertask

#### In this article:

- Overview
- Enable integration
- Track time on imported items
- Disable integration

Meistertask is a flexible project management app that scales from personal project tracking to a full-blown project management tool for a large team. This integration adds the ability to log hours against projects, lists, and tasks. Tracking time can help for example accurately invoice your customers, or estimate the profitability of the project.

## Overview

The integration will be enabled for the entire account, so all users will be able to track time on imported tasks. The integration will be connected to the Meistertask account of the person who enabled the integration.

**Projects will be imported as tasks under the Meistertask project** Lists with their tasks will be imported as subtasks under the tasks (projects) in TimeCamp.

We provide an option to **select projects that should or should not be imported from Meistertask to TimeCamp.** After the integration is enabled and you selected the desired projects all lists and tasks the owner of integration has access to, will be imported to the Projects module in TimeCamp.

It is not possible to edit the structure of imported items in Time Camp

After the integration is created and the Meistertask items are imported you can assign your Team to the entire project or to certain tasks. As an integration creator, you automatically gain access to all imported items. If users are assigned to the main project Meistertask they will be able to track time to all tasks under the Meistertask project structure. If users are assigned only to certain tasks, they will be able to track time only to these tasks and subtasks under the tasks' structure.

We don't provide an option to export tracked time from TimeCamp to the Meistertask account.

Projects marked as archived or deleted in Meistertask will be automatically moved to the list of Archived tasks from TimeCamp. But tasks that are marked as completed, archived, or deleted will stay on the list of active tasks in TimeCamp.

If you create a new item in Pivotal Tracker it will be automatically imported to TimeCamp within 1 hour. To immediately synchronize the integration and update newly added items use the "Force synchronization" option on TimeCamp web Timesheet. Synch will be executed within a few seconds.

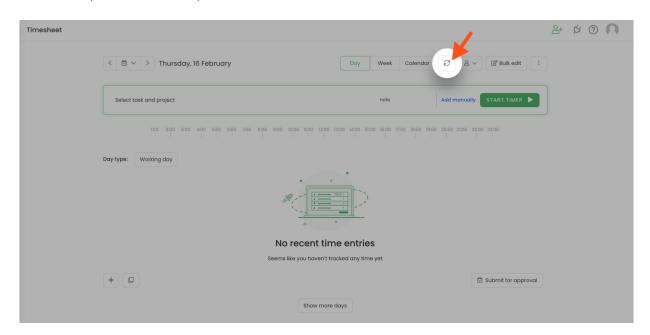

If user who enabled the integration is not a part of your account anymore, we recommend reenabling the integration.

## **Enable integration**

Only the Administrator of the account can enable the integration.

### Step 1

To enable the Meistertask integration, please navigate to the plugin icon and select the **Integrations** option. Next, find the **Meistertask** integration on the list and click the **Enable** button.

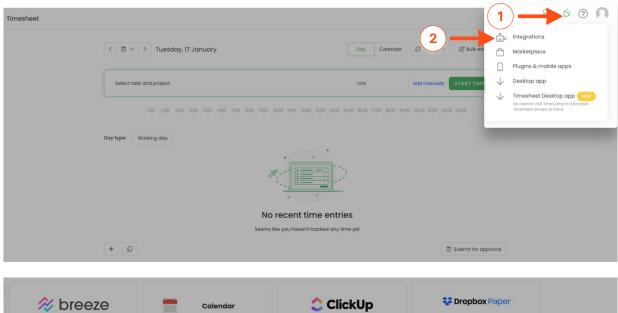

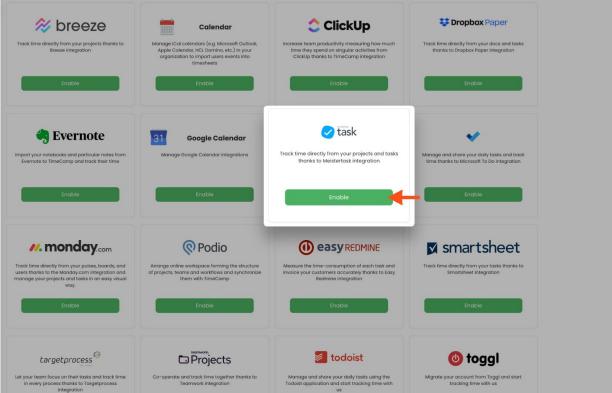

## Step 2

Next, paste your **Personal access token** from the **Meistertask** account and click on the green **Enable integration** button.

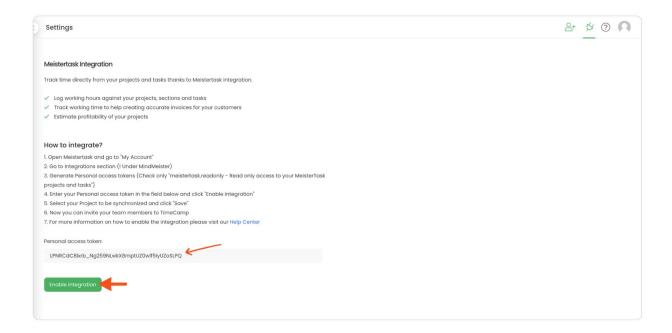

To copy your Personal access token from Meistertask navigate to the MindMeister Intwgrations setting using this link. Scroll down to the Personal access tokens section and copy the access token.

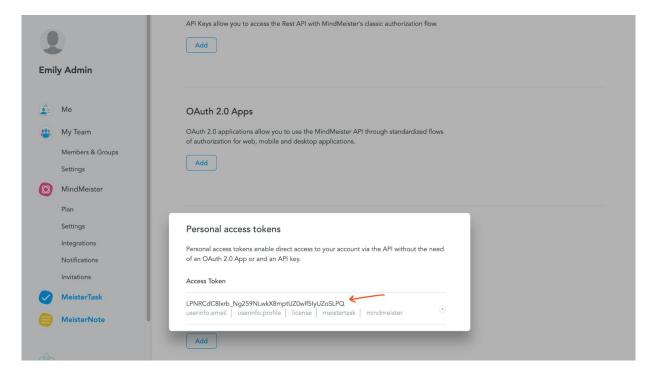

#### Step 3

Your next step will be **selecting projects** that should be synchronized to TimeCamp. Import them all or mark specific ones with checkboxes and save your changes.

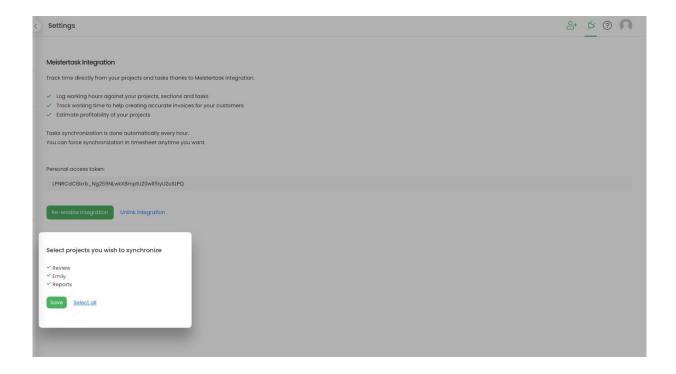

TimeCamp will automatically import selected projects. From now on you will be able to track the time spent on each assignment. All imported items will be accessible for you to track time using TimeCamp's timesheets, mobile app, desktop app, or browser plugin.

## Track time on imported items

There are a few ways of tracking time in TimeCamp. After the integration is created and all your tasks are imported, you can simply select the desired task from the list and start your timer. Below you can find examples of all available ways of tracking time.

Web Timesheet. Simply select a task using a search box or the drop-down list and run the timer. Learn more

**Desktop app.** Click on the "No task" option in a task widget or use the option "Start a task" from the desktop app menu and use a search box or the drop-down list to find the target task. The task widget will be automatically synchronized with your web Timesheet. Learn more

**Mobile app.** Go to your Timesheet in the mobile app and click on the "Add" button if you want to create an entry manually or on the "Start" button if you prefer to track time in real time. Next use a search box or the drop-down list to find the target task and start tracking. Learn more

**Browser plugin**. If you installed the browser plugin and logged in to your TimeCamp account, just click on the plugin icon next to the URL address. Start the timer and select task without leaving the website you're working on. When you finished tracking just click on the red "Stop tracking" button. The browser plugin will be automatically synchronized with your web Timesheet. Learn more

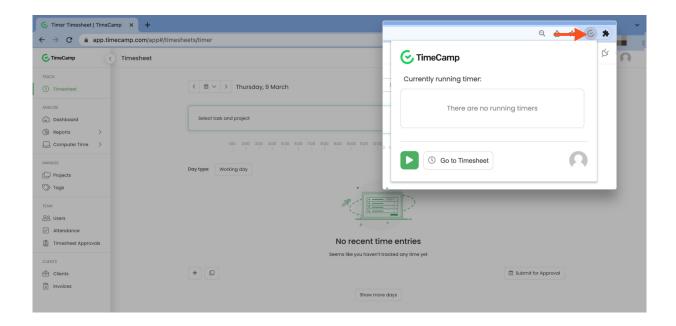

## Disable integration

Only the Administrator of the account can re-enable or unlink the integration.

### Step 1

If for some reason you would like to re-enable or unlink the integration please navigate to the plugin icon and select the **Integrations** option. Next, find the **Meistertask** integration on the list of active integrations and click on its **Settings**.

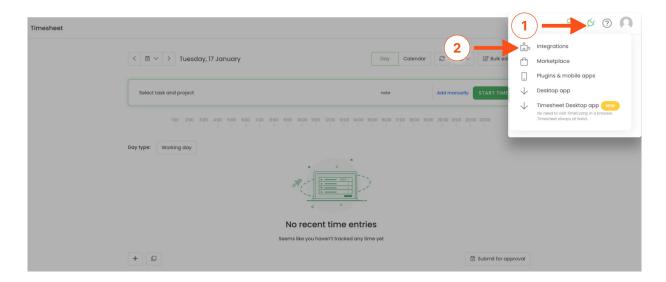

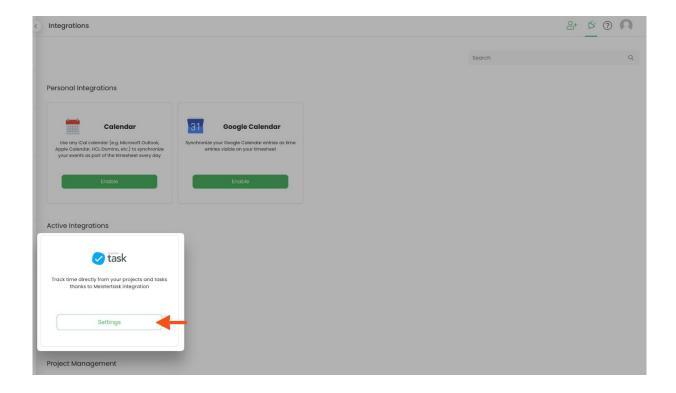

#### Step 2

Next, to unlink the integration simply click on the **Unlink integration** button.

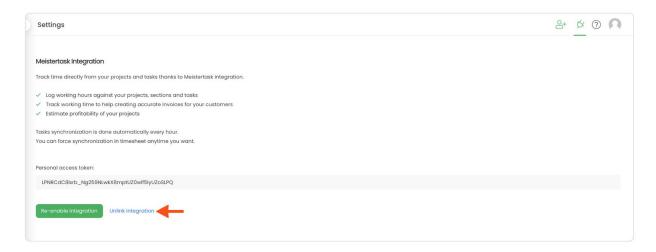

To re-enable the integration input the updated Personal access token from your Meistertask account and click on the Re-enable integration button. The list of active projects imported to TimeCamp will be updated immediately.

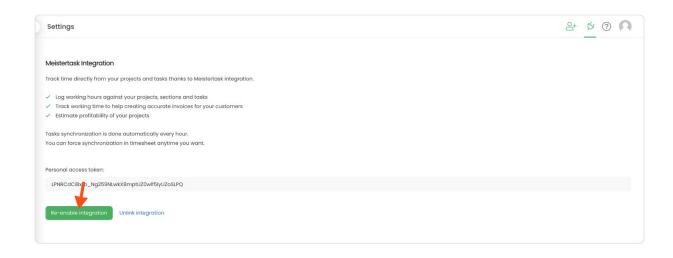